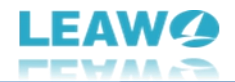

## <span id="page-0-0"></span>**Guide de l'utilisateur de DVD Cinavia Removal de Leawo**

Produit : [https://www.leawo.org/fr/dvd-cinavia-removal/](https://www.leawo.org/fr/dvd-cinavia-removal/?guide) Téléchargement : [http://www.leawo.org/fr/downloads/dvd-cinavia-removal.html](http://www.leawo.org/fr/downloads/dvd-cinavia-removal.html?guide) Guide de l'utilisateur : [https://www.leawo.org/fr/dvd-cinavia-removal/user-guide.html](https://www.leawo.org/fr/dvd-cinavia-removal/user-guide.html?guide)

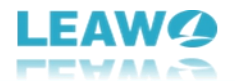

### **SOMMAIRE**

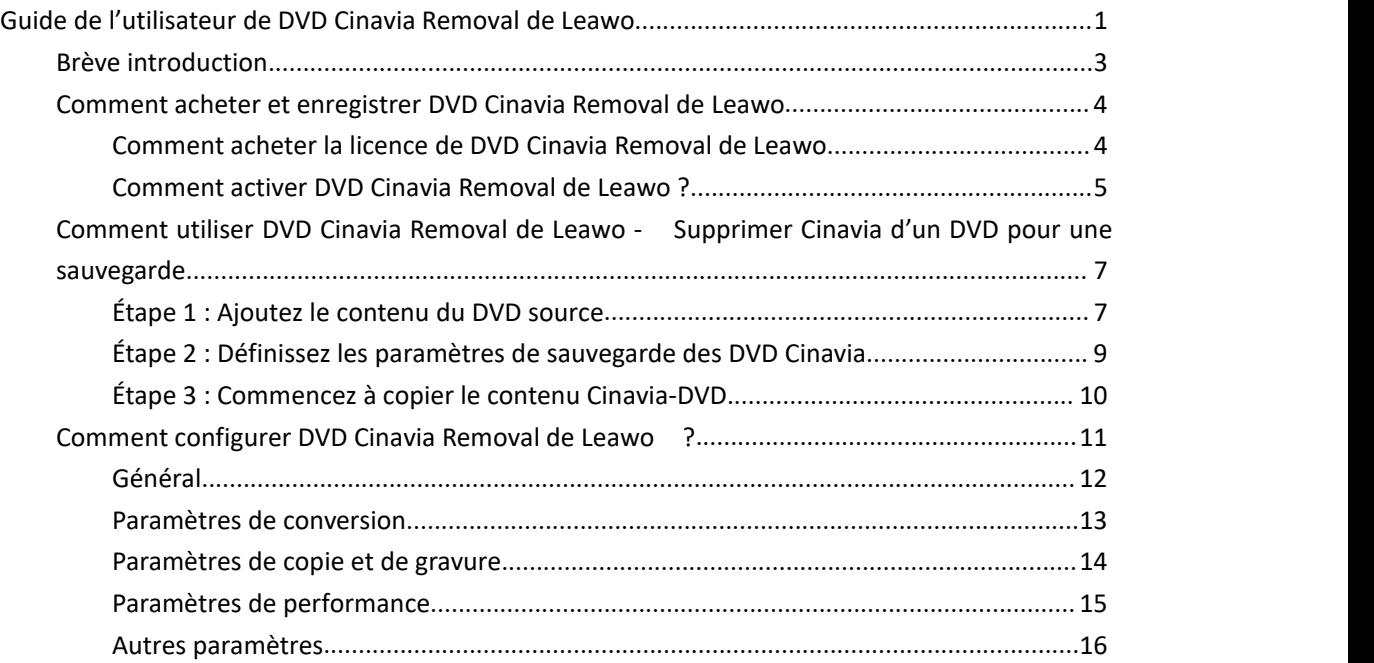

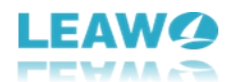

### <span id="page-2-0"></span>**Brève introduction**

DVD Cinavia Removal de Leawo est un outil professionnel de suppression de filigranes DVD qui peut vous aider à décrypter, copier et sauvegarder le contenu DVD protégé par Cinavia vers des copies DVD sans Cinavia sur un disque, un dossier et/ou un fichier image ISO à votre guise. Il permet de supprimer la restriction du filigrane Cinavia, avec les sous-titres et les pistes audio conservés, pour différents besoins.

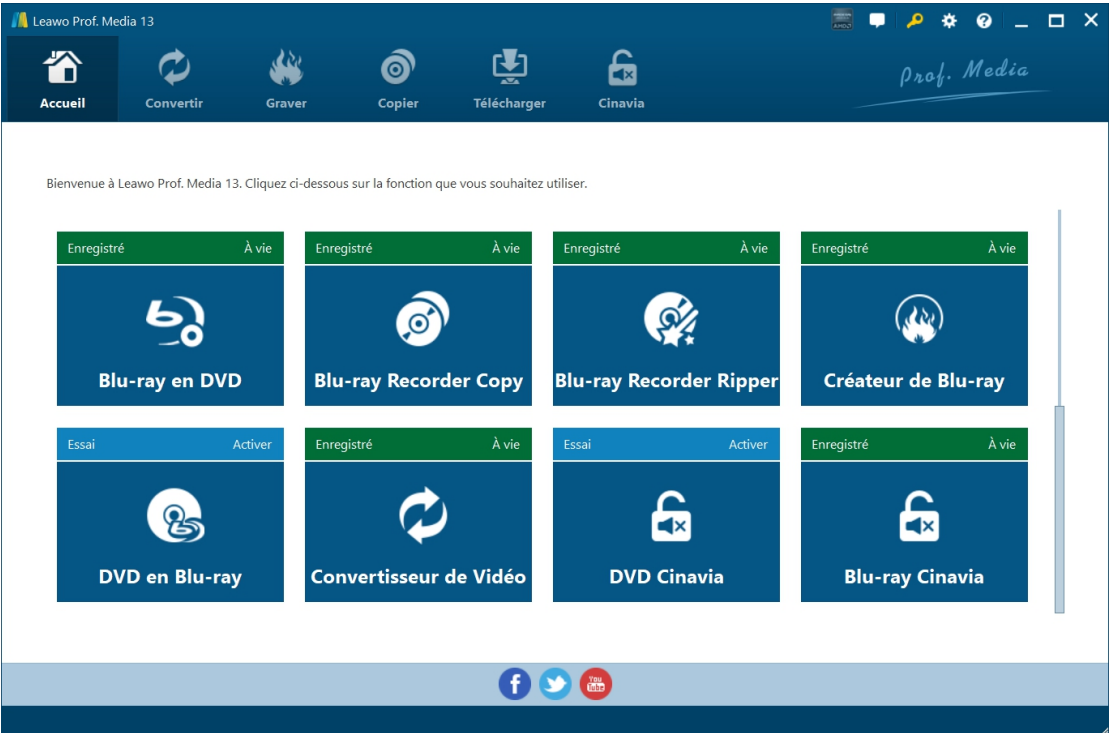

Principales fonctionnalités de DVD Cinavia Removal de Leawo :

- Copier le contenu d'un DVD avec un filigrane Cinavia vers un contenu DVD sans filigrane Cinavia.
- Copier le contenu d'un DVD entre un disque, un dossier et un fichier image ISO.
- Copier le contenu d'un DVD protégé par Cinavia en mode Film principal.
- **Conserver les sous-titres et les pistes audio dans la sortie DVD sans Cinavia.**
- Supprimer le filigrane Cinavia d'un DVD pour lire le contenu Cinavia-DVD sur n'importe quel lecteur DVD.
- Supprimer les autres restrictions DVD telles que CSS, APS, ARccOS, RC, etc. du contenu DVD protégé par Cinavia.
- Copier et sauvegarder le contenu DVD Cinavia à une vitesse 6 fois supérieure grâce à la prise en charge des technologies d'accélération GPU.

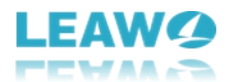

## <span id="page-3-0"></span>**Comment acheter et enregistrer DVD Cinavia Removal de Leawo**

Intégré dans Prof. Media de Leawo, DVD Cinavia Removal de Leawo propose une version d'essai gratuite et une version enregistrée. Pendant la période d'essai gratuite (30 jours), vous pouvez librement copier et sauvegarder les 5 premières minutes du contenu d'un DVD protégé par Cinavia vers un contenu DVD sans Cinavia. La version d'essai gratuite ne permet pas de copieret de sauvegarder l'intégralité du contenu d'un DVD protégé par Cinavia, tandis que la version enregistrée n'impose aucune limite.

Pour débloquer les limitations de la version d'essai gratuite de DVD Cinavia Removal de Leawo, vous devez passer à la version enregistrée.La version enregistrée nécessite l'achat d'un code de licence, qui est disponible dans les types 1 an et à vie. Le contenu ci-dessous décrit en détail comment acheter et activer la licence de DVD Cinavia Removal de Leawo.

### <span id="page-3-1"></span>**Comment acheter la licence de DVD Cinavia Removal de**

#### **Leawo**

DVD Cinavia Removal de Leawo fournit 2 types de licence : Licence d'un an et licence à vie, qui ne diffèrent l'une de l'autre que par la période de validité. Vous pouvez acheter DVD Cinavia Removal de Leawo à partirde la page Web de DVD Cinavia Removal de Leawo ou du programme DVD Cinavia Removal de Leawo :

- Sur Page de DVD Cinavia [Removal](https://www.leawo.org/fr/dvd-cinavia-removal/purchase.html?guide) de Leawo: Cliquez sur le bouton « Acheter maintenant », puis sur la page d'achat pop-up suivante, choisissez le type de licence (1 an ou à vie) avant de cliquer sur le bouton « Acheter ». Sur la page de commande, complétez les informations de facturation et de paiement pour procéder à l'achat. Une fois l'achat terminé, le code de licence acheté vous sera envoyé par votre e-mail enregistrée en un rien de temps.
- Sur l'interface du programme Prof. Media de Leawo : Cliquez sur l'icône « Centre d'activation » pour appeler l'interface « Centre d'activation », où vous pouvez voir le module DVD Cinavia Removal. Cliquez sur le bouton « Acheter » à côté du module DVD Cinavia Removal pour ouvrir la page d'achat de DVD Cinavia Removal de Leawo et acheter la licence de DVD Cinavia Removal de Leawo.
- Si vous avez déjà activé le module DVD Cinavia Removal de Leawo, vous pouvez renouveler sa validité en achetant un code de licence de renouvellement, ce qui vous coûtera beaucoup moins cher. Cliquez ensuite sur le bouton « Renouveler » à côté du module DVD Cinavia Removal pour acheter le code de licence de renouvellement.

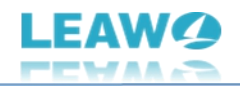

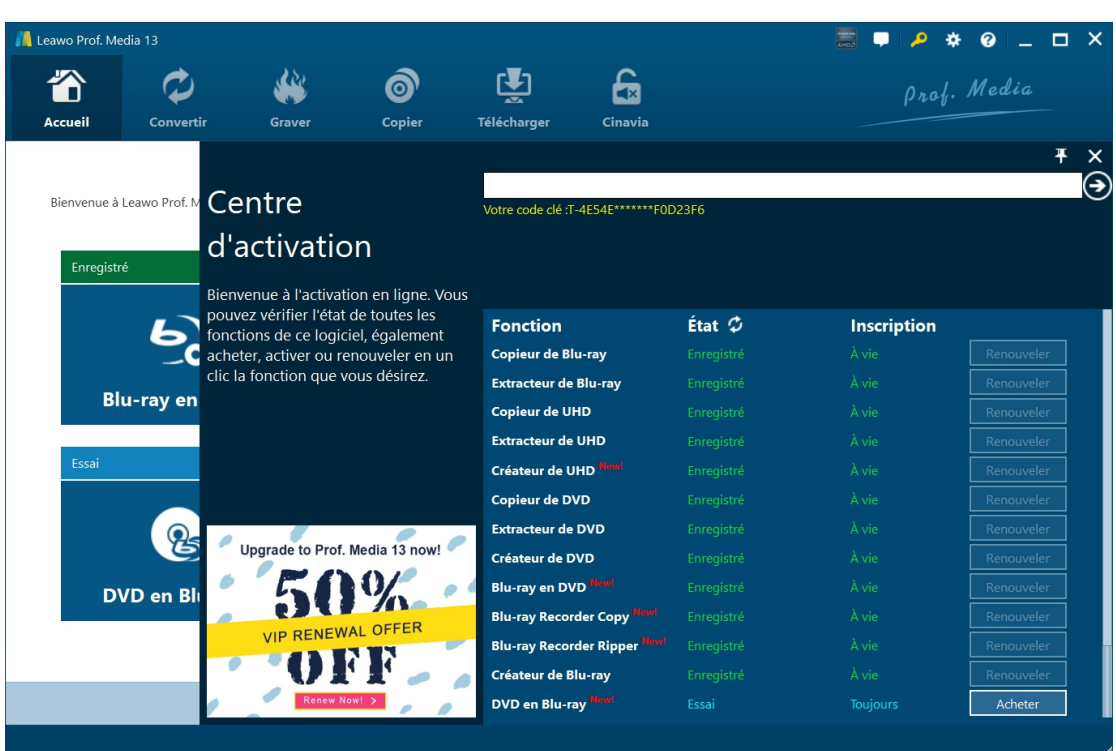

### <span id="page-4-0"></span>**Comment activer DVD Cinavia Removal de Leawo ?**

Pour activer le module DVD Cinavia Removal de Leawo, vous devez lancer Prof. Media de Leawo sur votre ordinateur. Sur l'interface du programme Prof. Media de Leawo, cliquez sur l'icône

« Centre d'Activation » pour appeler l'interface « Centre d'Activation ». Ensuite, copiez la licence depuis votre boîte email et collez-la dans la barre vide de l'interface du « Centre

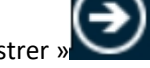

d'activation », puis cliquez sur l'icône « Enregistrer » .

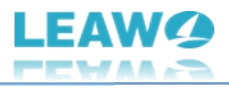

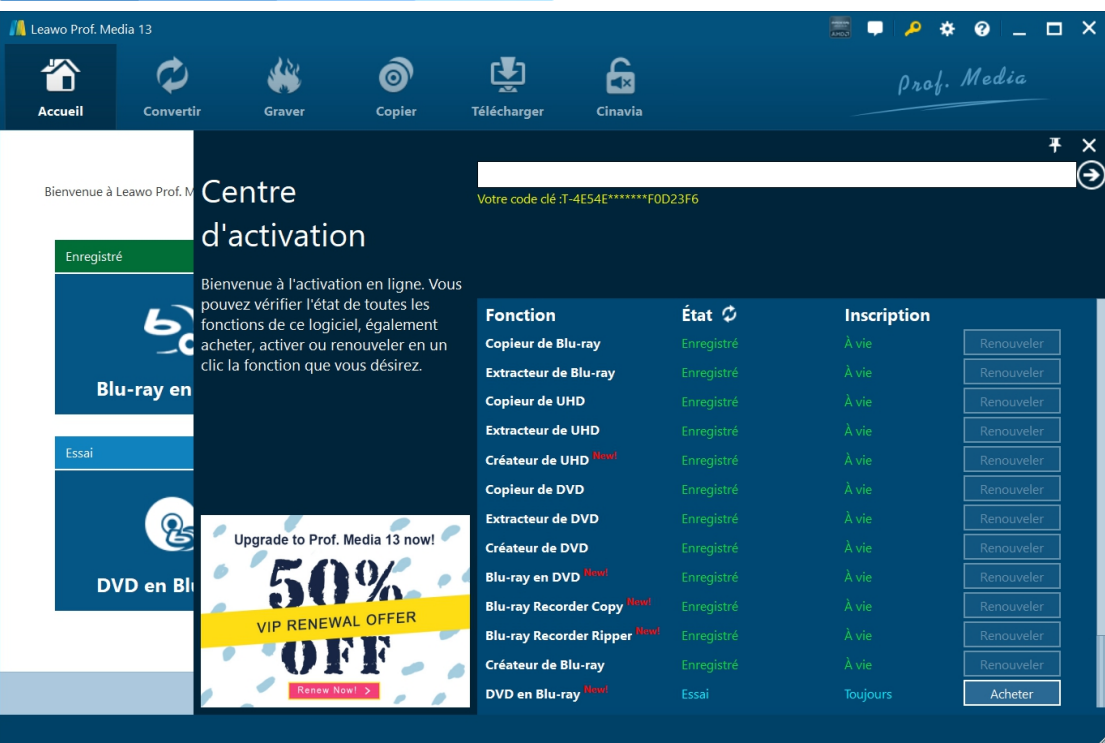

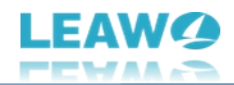

### <span id="page-6-0"></span>**Comment utiliser DVD Cinavia Removal de Leawo -**

### **Supprimer Cinavia d'un DVD pour une sauvegarde**

DVD Cinavia Removal de Leawo vous offre la meilleure solution pour supprimer le filigrane Cinavia du disque DVD, du dossier et des fichiers image ISO, et copier le contenu DVD protégé par Cinavia vers un disque DVD, un dossier et/ou un fichier image ISO sans Cinavia. Le guide ci-dessous vous présentera en détail comment copier le contenu d'un DVD protégé par Cinavia sur un DVD sans Cinavia avec DVD Cinavia Removal de Leawo.

Pour commencer, vous devez bien préparer les éléments ci-dessous :

- Contenu DVD source sous forme de disque, de dossier ou de fichier image ISO avec protection par filigrane Cinavia.
- Disque DVD inscriptible vierge si vous souhaitez copier le contenu DVD protégé par Cinavia sur un disque DVD.
- Lecteur DVD connecté à votre ordinateur pour copier le disque DVD et obtenir des copies du disque DVD.
- Suffisamment d'espace sur le disque dur pour la sauvegarde du DVD protégé par Cinavia.
- 

**Connexion Internet.**<br>Vous devez également télécharger et installer Prof. Media de [Leawo](https://www.leawo.org/fr/total-media-converter-ultimate/?guide) sur votre ordinateur, car DVD Cinavia Removal de Leawo est un module intégré à Prof. Media de Leawo.

### <span id="page-6-1"></span>**Étape 1 : Ajoutez le contenu du DVD source**

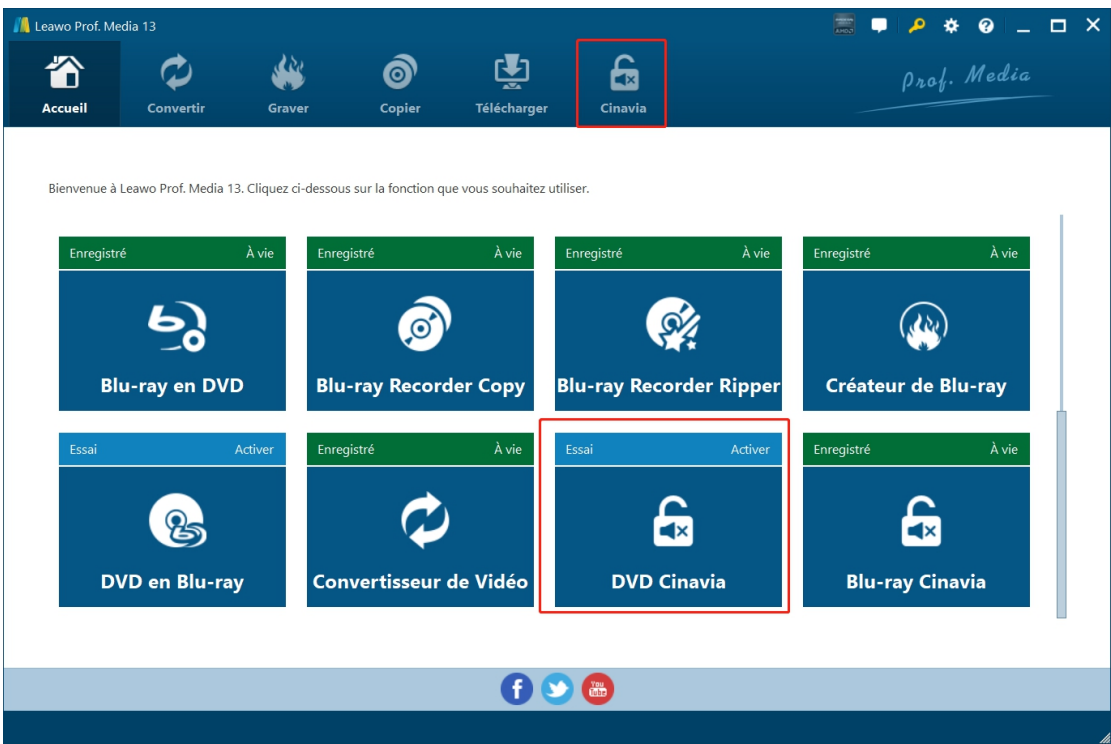

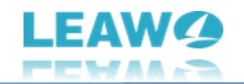

Lancez Prof. Media de Leawo. Cliquez sur le Menu « Cinavia » dans la barre de menu ou sur l'option « DVD Cinavia » au milieu pour entrer dans le module DVD Cinavia Removal.

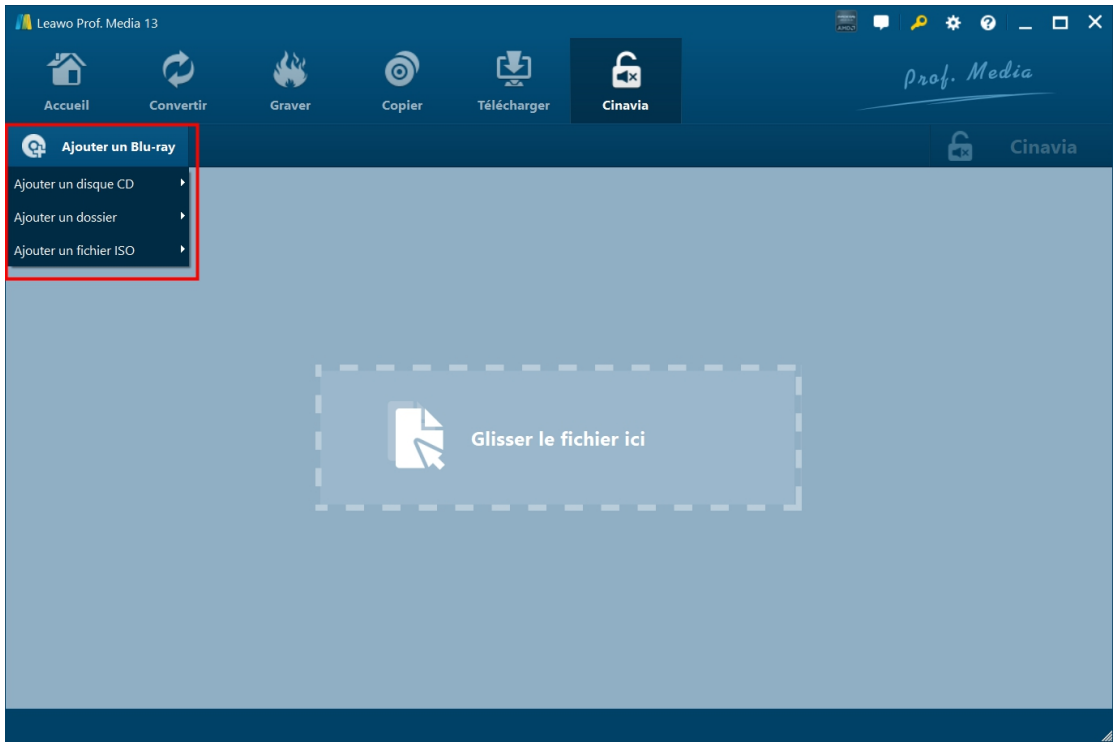

Dans le module « Cinavia », cliquez sur le bouton déroulant « Ajouter un Blu-ray/DVD », puis choisissez l'option « Ajouter à partir d'un CD-ROM »,« Ajouter à partir d'un dossier » ou « Ajouter un fichier ISO » pour charger les fichiers DVD source correspondants.

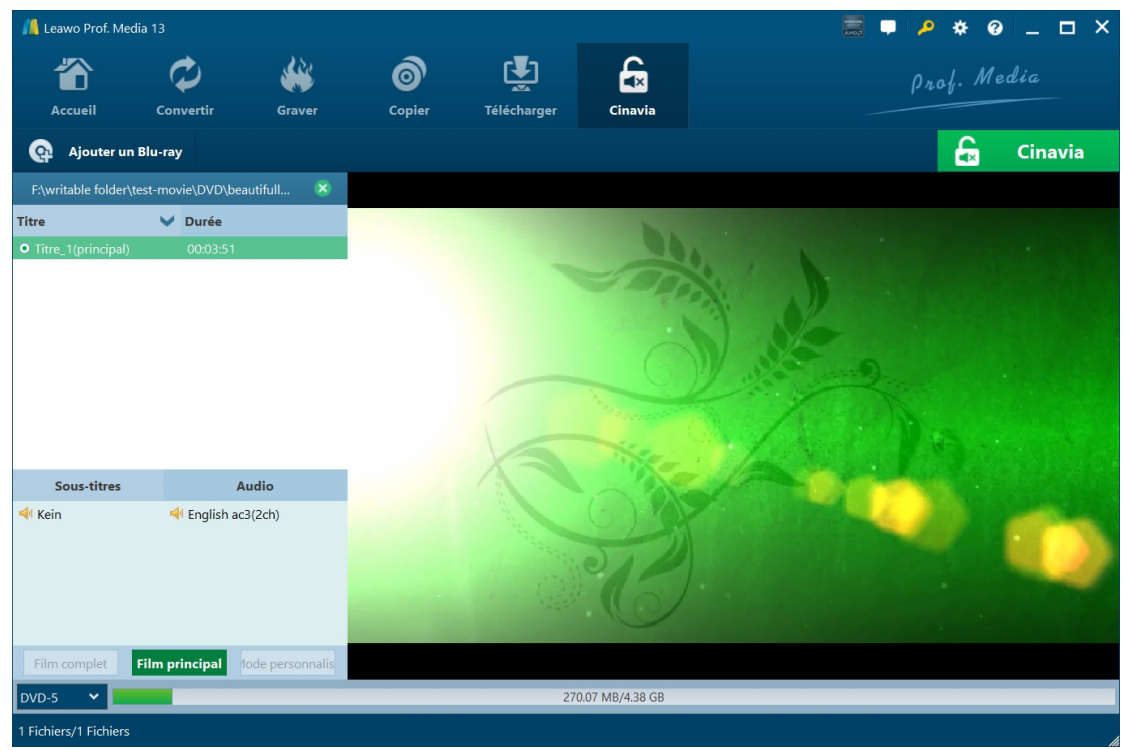

Après avoir chargé les fichiers DVD source, vous pouvez charger le film principal à partir du contenu DVD source pour une sauvegarde, sélectionner les sous-titres et les pistes audio, déterminer le type de DVD de sortie (DVD-5 ou DVD-9 dansle coin en bas à gauche), lire les titres

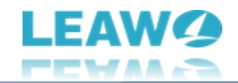

DVD chargés, etc.

# <span id="page-8-0"></span>**Étape 2 : Définissez les paramètres de sauvegarde des DVD**

#### **Cinavia**

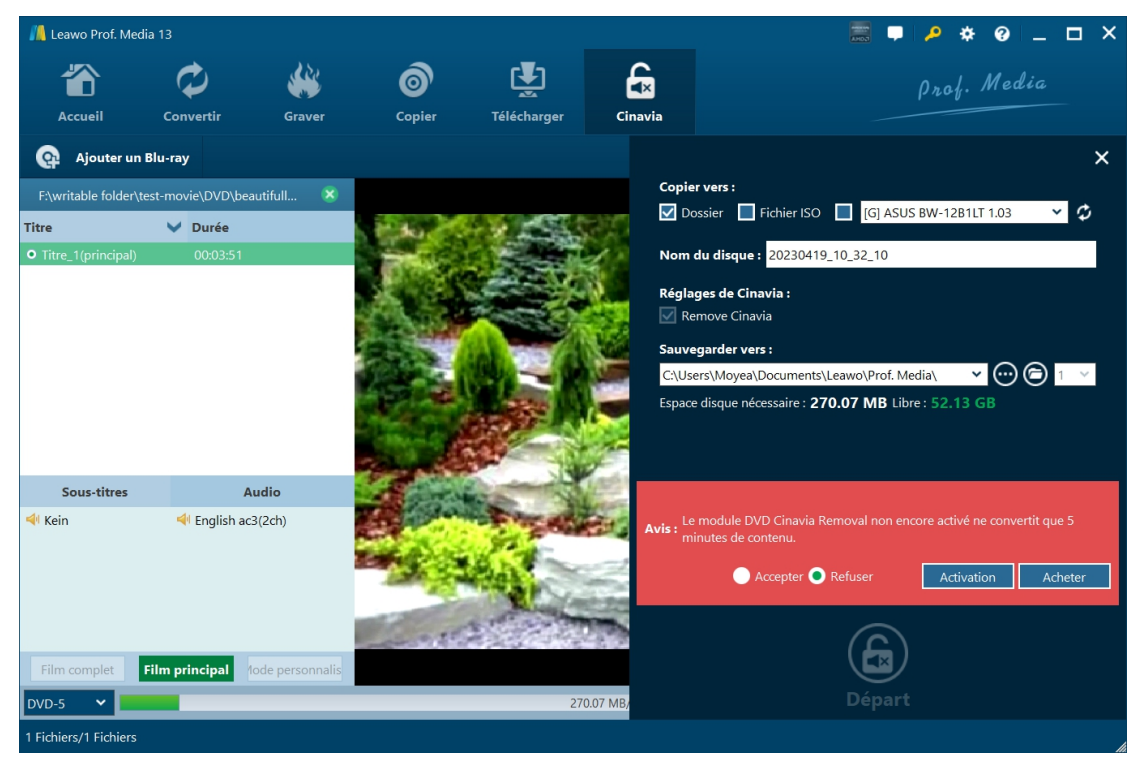

Ensuite, cliquez sur le grosbouton vert « Cinavia » dansla barre de sous-menu pour compléter les paramètres de copie des DVD Cinavia. Une barre latérale s'affiche sur la droite, qui comprend les paramètres « Copier vers », « Étiquette du disque », « Paramètres Cinavia » et « Enregistrer dans ».

- **Copier vers :** Déterminez le type de fichier DVD que vous souhaitez obtenir : Dossier DVD, Fichier ISO DVD, et/ou Disque DVD. Ce paramètre permet plusieurs choix. Si vous souhaitez copier le contenu d'un DVD Cinavia sur un disque DVD, assurez-vous d'avoir inséré un disque DVD inscriptible dans le lecteur DVD connecté à votre ordinateur.
- **Étiquette du disque :** Donnez un nom au fichier DVD de sortie.
- **Paramètres Cinavia :** Cochez cette case pour supprimer le filigrane Cinavia du contenu DVD.
- **Enregistrer dans :** Définissez un disque dur pour gérer la sauvegarde du contenu du DVD Cinavia et enregistrer le dossier DVD ou le fichier image ISO de sortie. Assurez-vous d'avoir choisi un disque dur qui dispose de suffisamment d'espace. Vous pouvez voir l'espace requis ici.

Juste à côté de l'icône du dossier , vous pouvez voir un bouton déroulant cliquable, qui vous permet de décider du nombre de copies de disques DVD que vous souhaitez créer. Cette option est uniquement disponible lorsque vous avez choisi de créer un disque DVD dans la section « Copier vers ».

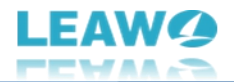

Remarque : Si vous n'avez pas activé le module DVD Cinavia Removal de Leawo, un message vous indiquera les limitations de la version d'essai gratuite. Vous pouvez accepter les limitations, ou essayer d'acheter une licence et d'activer le module DVD Cinavia Removal de Leawo.

### <span id="page-9-0"></span>**Étape 3 : Commencez à copier le contenu Cinavia-DVD**

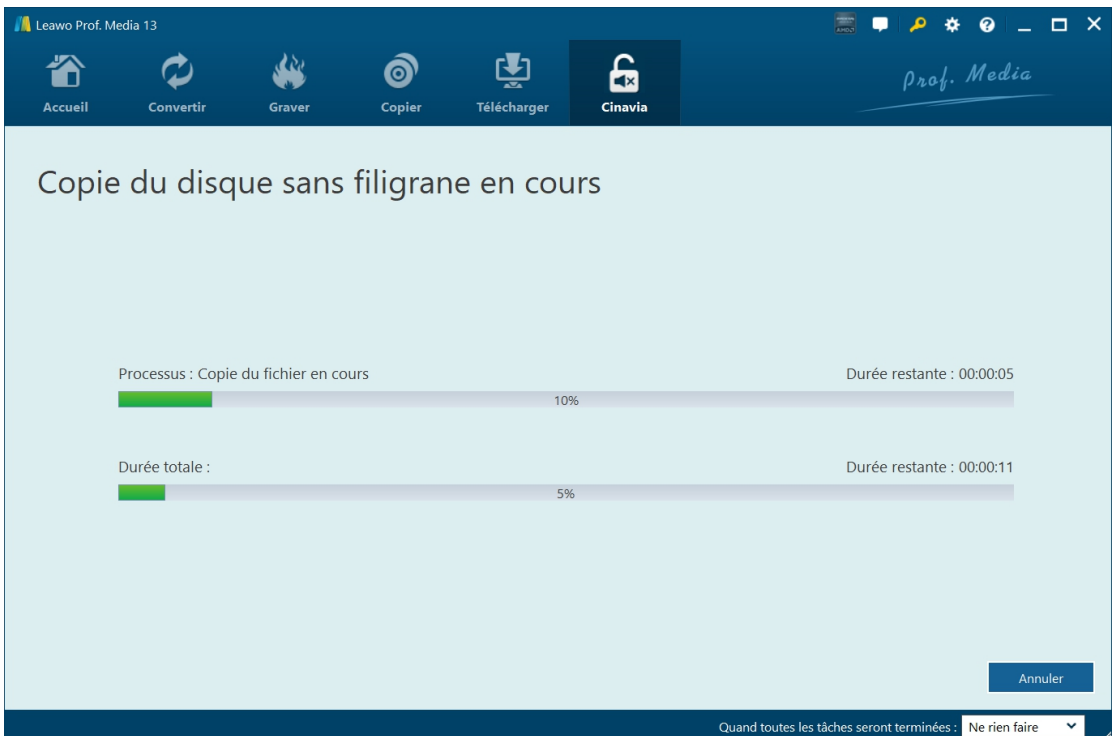

Enfin, cliquez sur le bouton « Démarrer » en bas de la barre latérale pour commencer à copier le contenu des DVD avec filigrane Cinavia dans DVD Cinavia Removal de Leawo. Sur l'interface « Copier un disque sans filigrane », vous pouvez visualiser l'intégralité du processus de copie de DVD et définir l'opération ultérieure dans le coin en bas à droite.

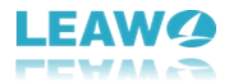

### <span id="page-10-0"></span>**Comment configurer DVD Cinavia Removal de Leawo ?**

Si vous rencontrez un problème dans l'utilisation de DVD Cinavia Removal de Leawo ou de tout autre module de Prof. Media de Leawo, vous pouvez nous contacter directement ou envoyer un feedback pour obtenir une aide rapide du programme.

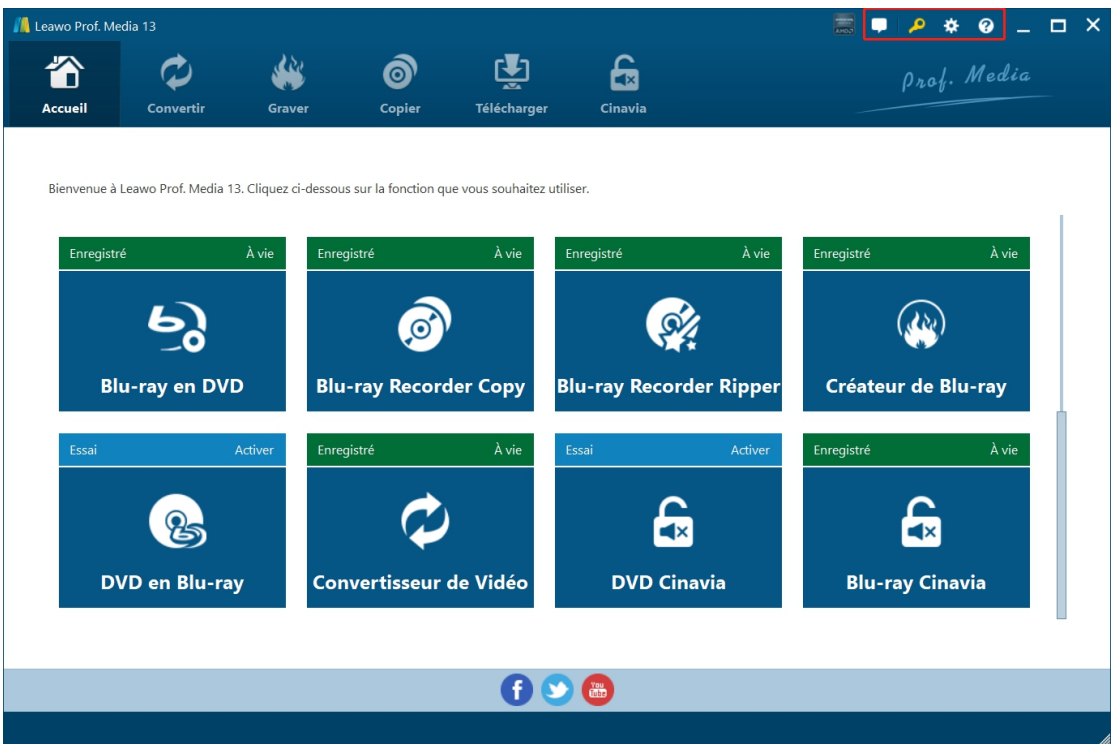

Dans le coin en hautà droite de Prof. Media de Leawo, vous pouvez voir quelques icônes, qui sont décrites en détails comme ci-dessous :

- **Réaction** : Cliquez sur l'icône « Réaction » **providé un providé envoyer** vos feedbacks sur l'utilisation de Prof. Media de Leawo, comme un conseil, un avis, un besoin de fonction, etc.
- **Centre d'activation :** Cliquez sur l'icône « Centre d'activation » **Pour entrer dans** l'interface Centre d'activation afin d'enregistrer et d'activer les modules de Prof. Media de Leawo.
- **Réglages** : Cliquez sur l'icône « Réglages » **provint l'autor** pour configurer Prof. Media de Leawo, ce qui sera présenté ci-dessous en détail.
- **Centre d'aide** : Cliquez sur l'icône « Centre d'aide » **O** pour obtenir plus d'aide de

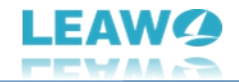

Leawo, comme visiter la page d'accueil et la page de tutoriel, envoyer un rapport de bug, vérifier la mise à jour, acheter, enregistrer, évaluer, etc.

Prof. Media de Leawo fournit plusieurs paramètres du programme pour vous permettre de mieux

l'utiliser. Vous pouvez cliquer sur l'icône « Réglages »  $\bigstar$  pour configurer Prof. Media de Leawo, y compris :

### <span id="page-11-0"></span>**Général**

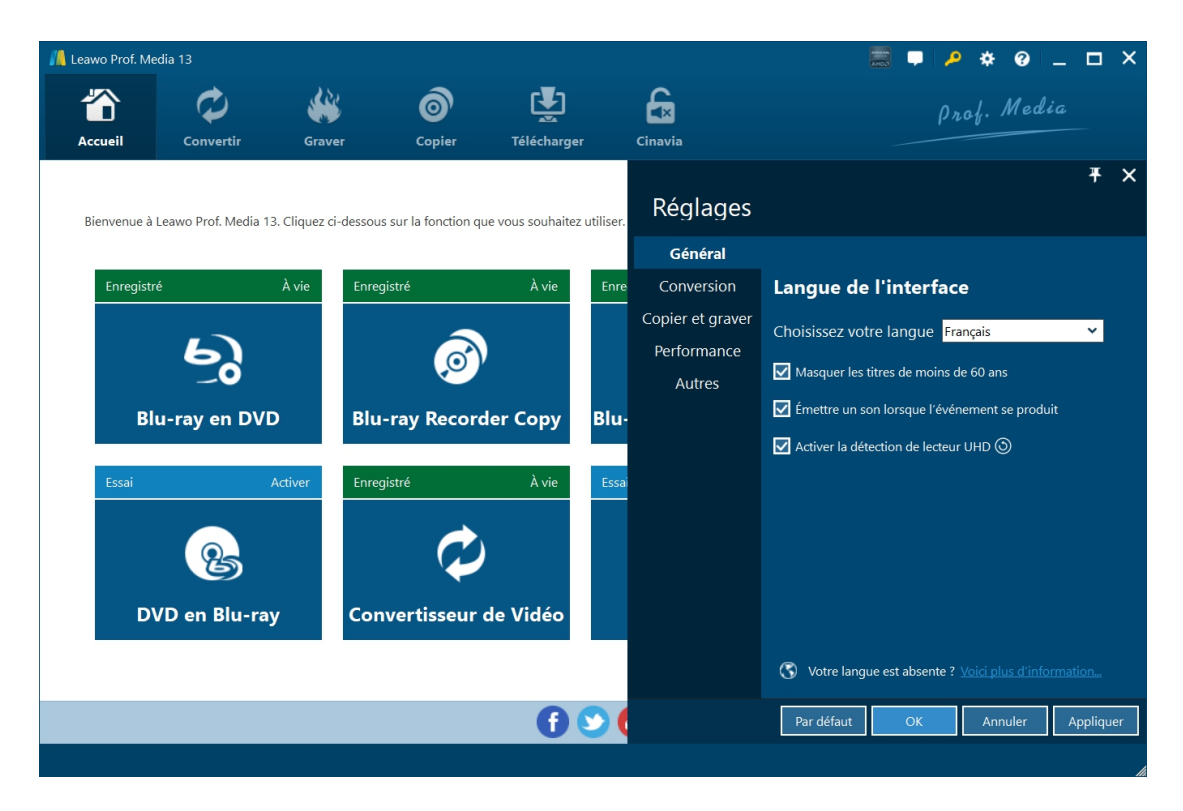

Sous l'onglet « Général », vous pouvez définir la langue de l'interface utilisateur du programme et d'autres paramètres.

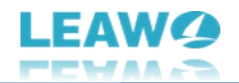

### <span id="page-12-0"></span>**Paramètres de conversion**

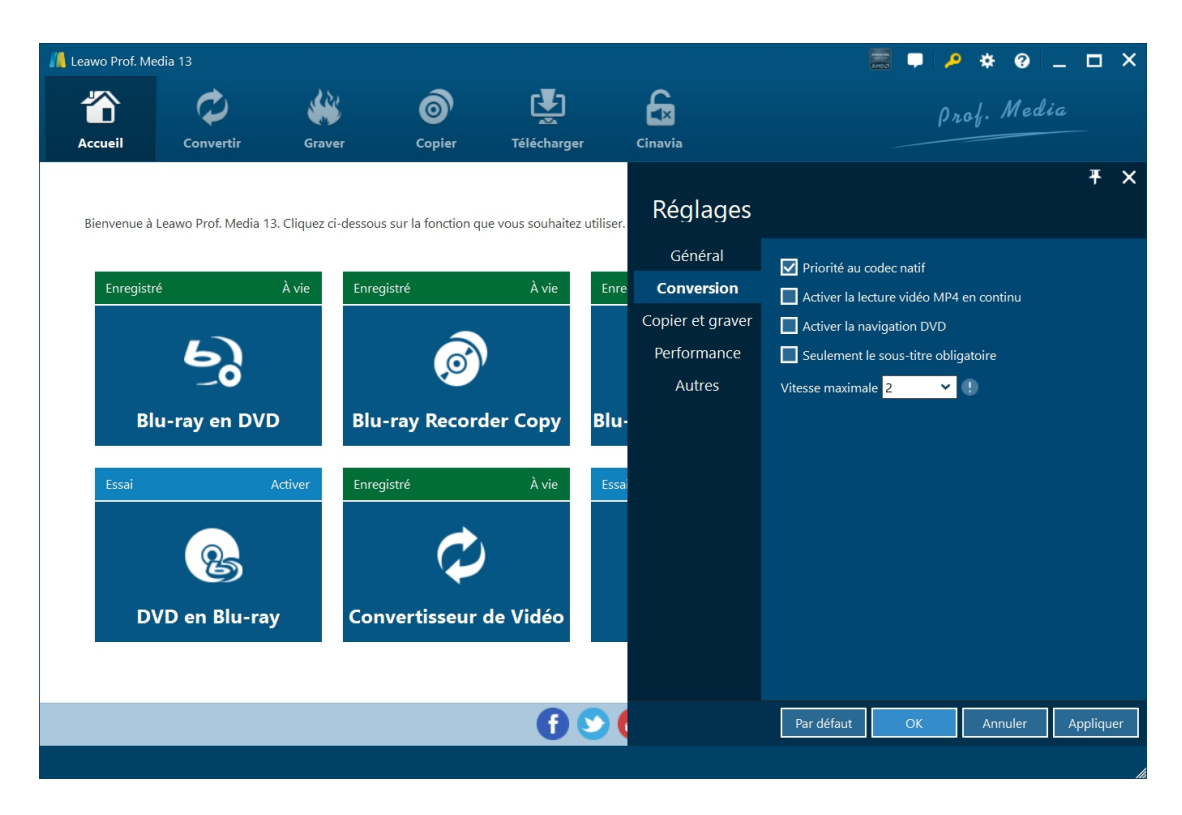

Sous l'onglet « Conversion », choisissez d'activer la priorité au codec natif, la lecture vidéo MP4 en continu, la navigation DVD, la vitesse maximale, etc.

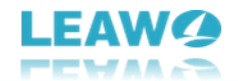

### <span id="page-13-0"></span>**Paramètres de copie et de gravure**

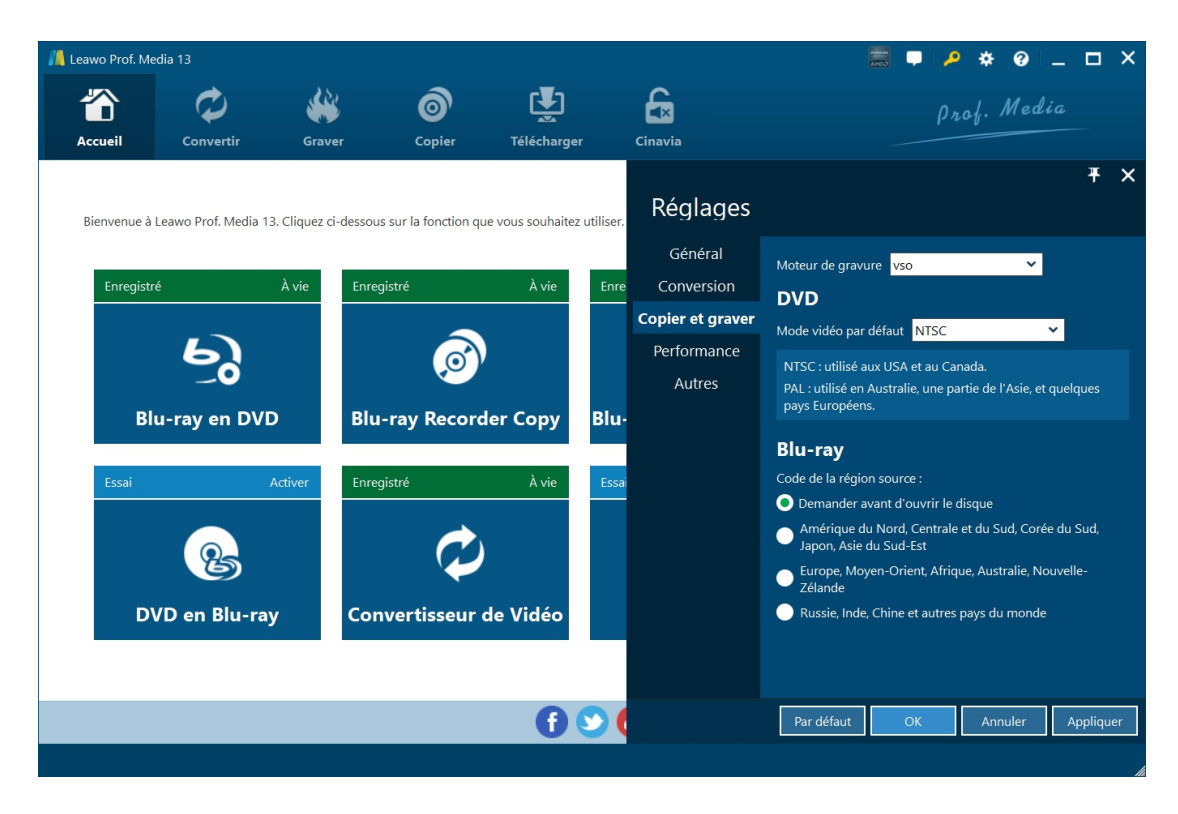

Sous l'onglet « Copier et graver », définissez le moteur de gravure, le mode vidéo par défaut pour les DVD, le code de région Blu-ray source, etc.

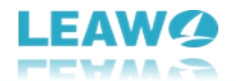

### <span id="page-14-0"></span>**Paramètres de performance**

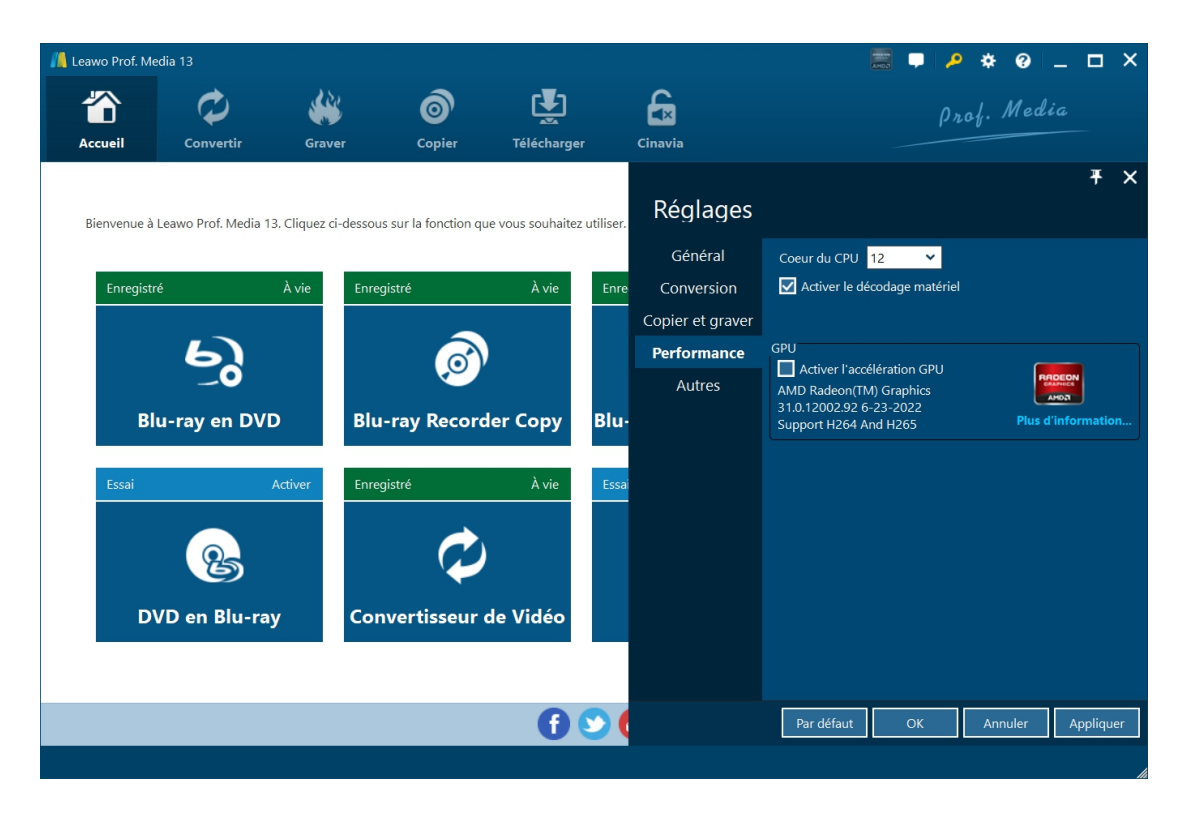

Sous l'onglet « Performance », définissez le cœur du CPU, choisissez d'activer le décodage matériel et choisissez l'accélération GPU.

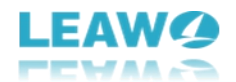

### <span id="page-15-0"></span>**Autres paramètres**

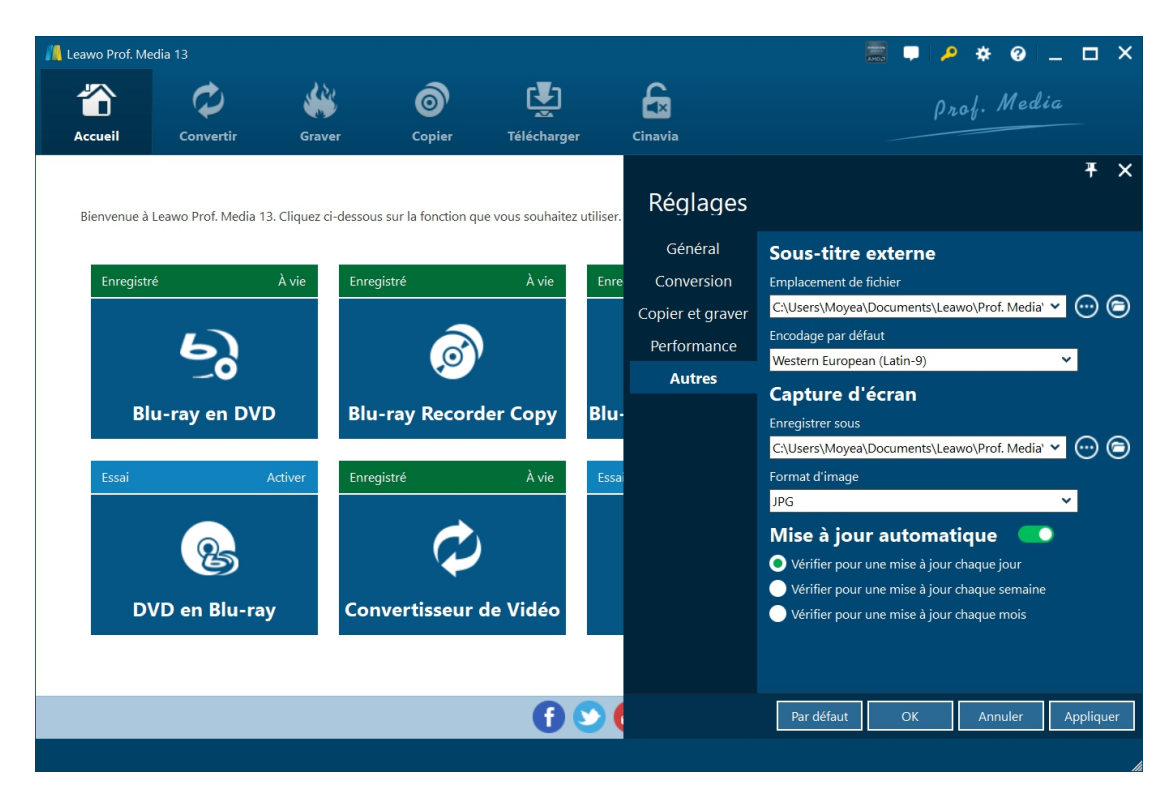

Sous l'onglet « Autres », définissez l'emplacement des sous-titres externes, l'encodage par défaut, le répertoire et le format d'enregistrement des captures d'écran, la mise à jour automatique, etc.